# google 日曆操作手冊

~建立者篇~

## 目錄

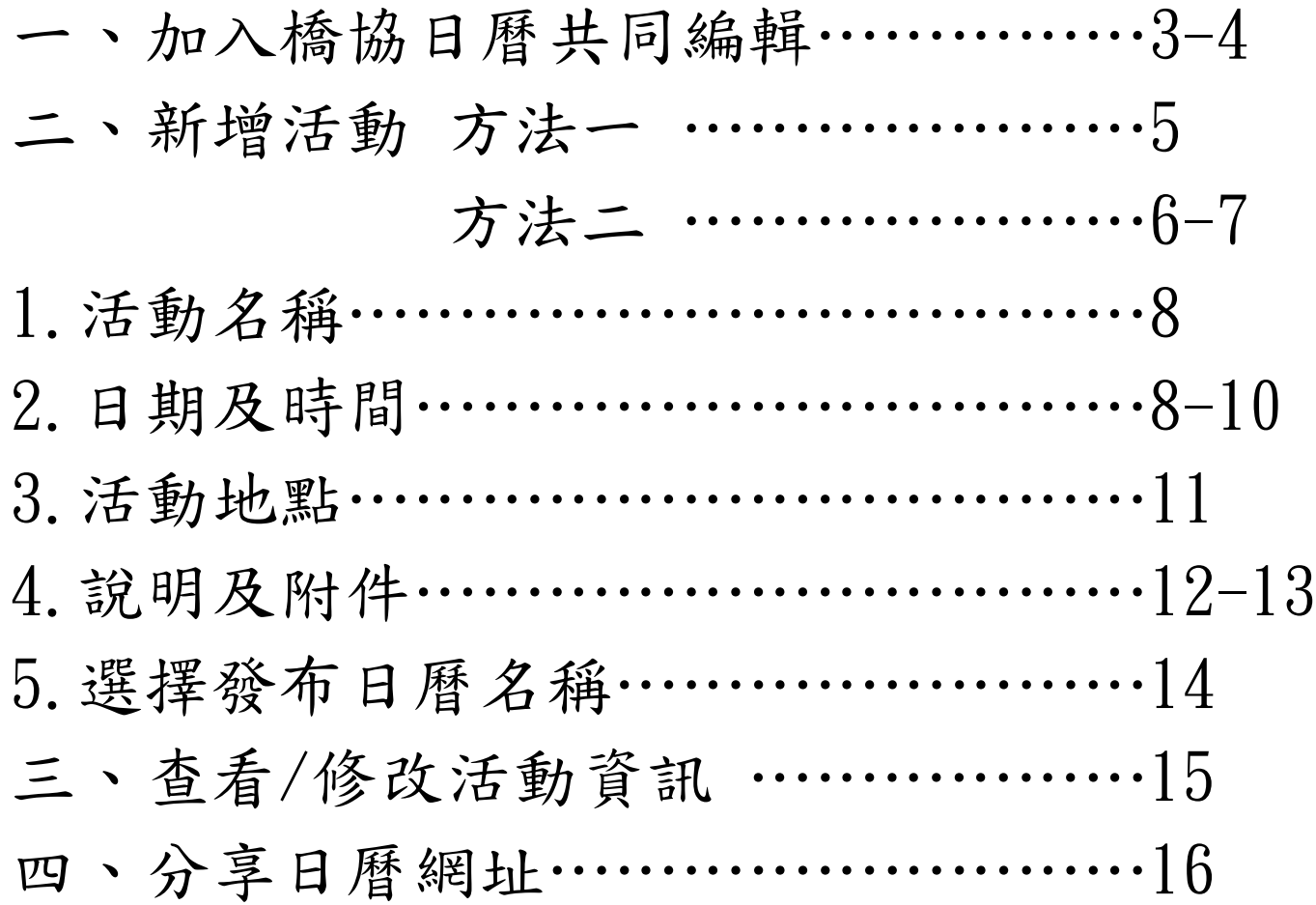

## 一、加入橋協日曆共同編輯

1.提供本會秘書處單位負責人之 gmail 帳號。

2.登入該信箱並找尋通知信(通知信可能會被丟入垃圾信件!)

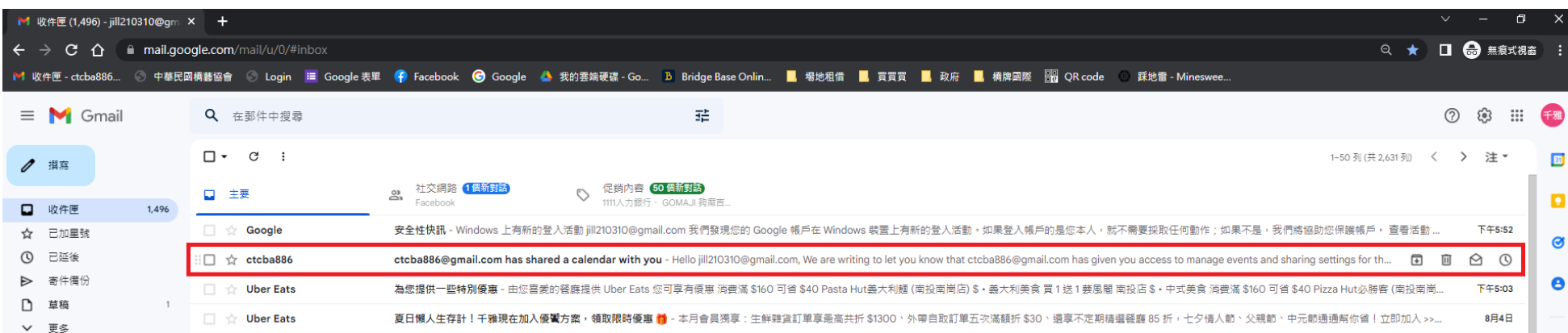

#### 3. 點進信件裡,再點擊「加入日曆」後,畫面會跳轉到 google 日曆,請點選確認。

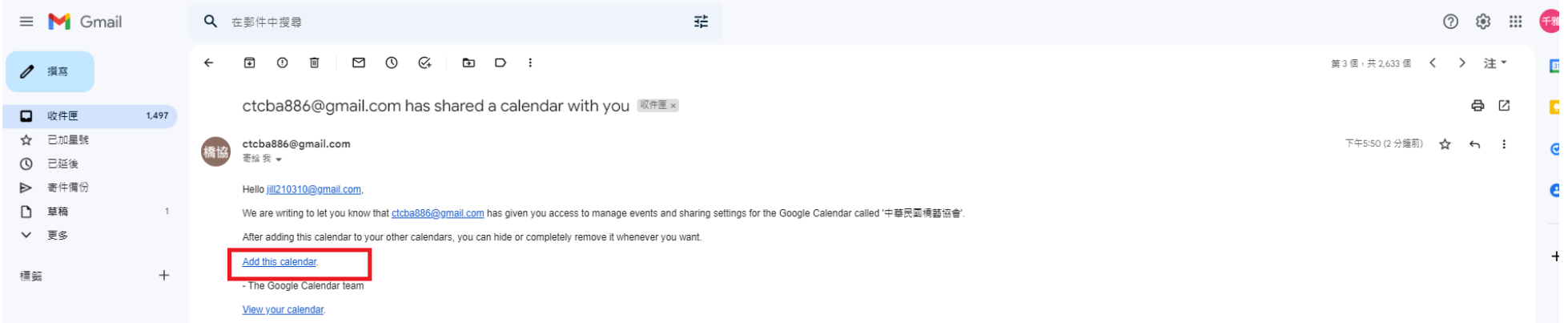

#### 4.可進行變更的標籤會顯示在如下圖紅框處,若無,請聯繫秘書處。

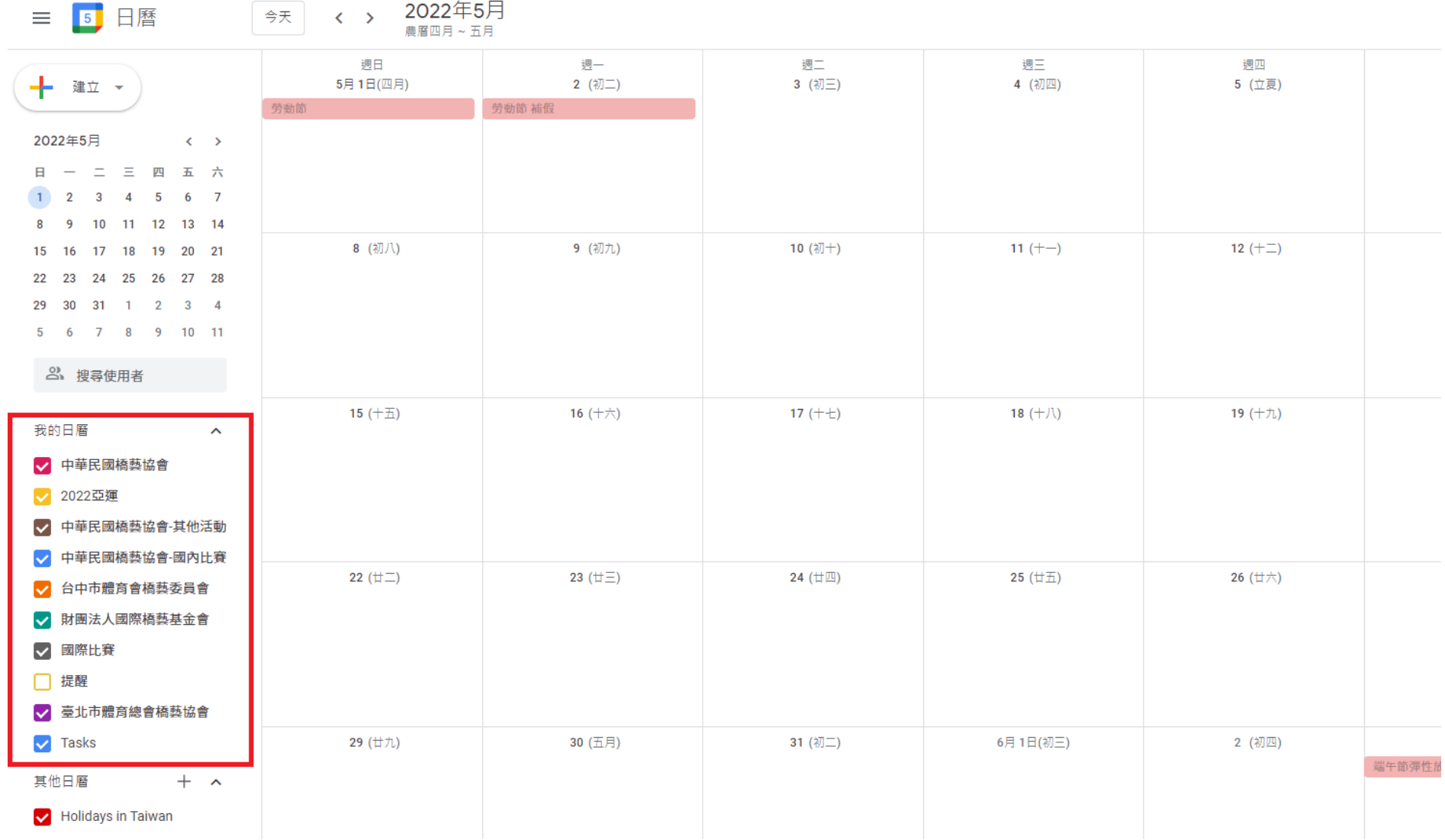

二、新增活動

### 方法一:點選「建立」->「活動」

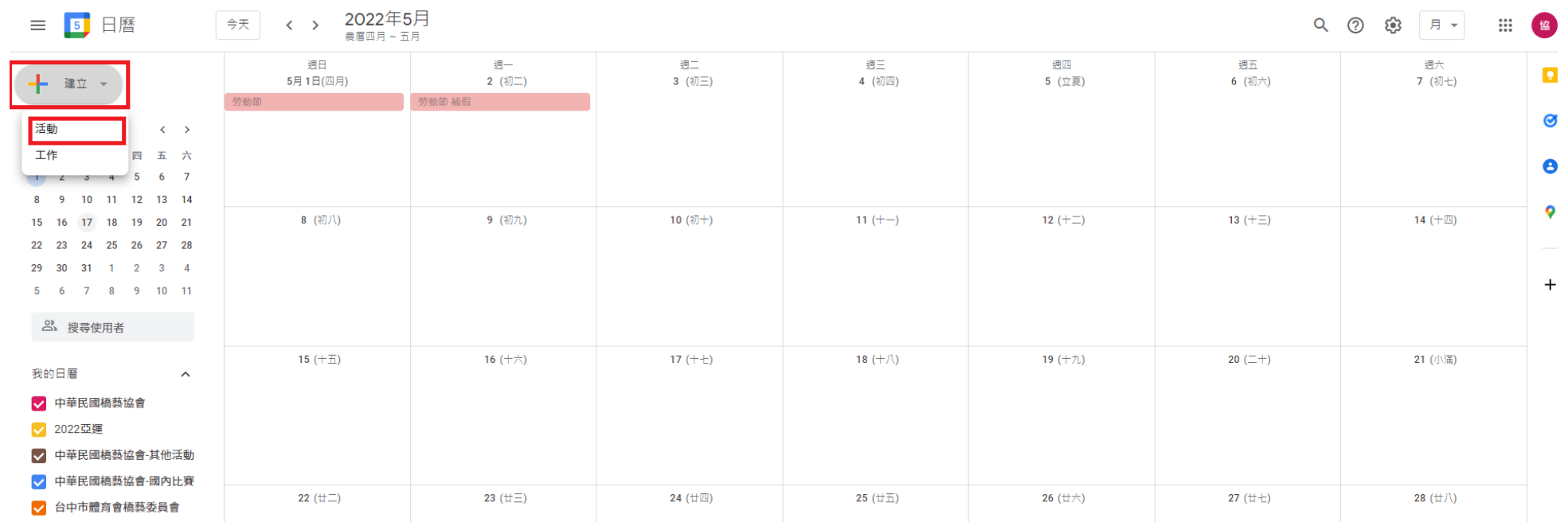

#### 方法二:點選任意日期/活動日期

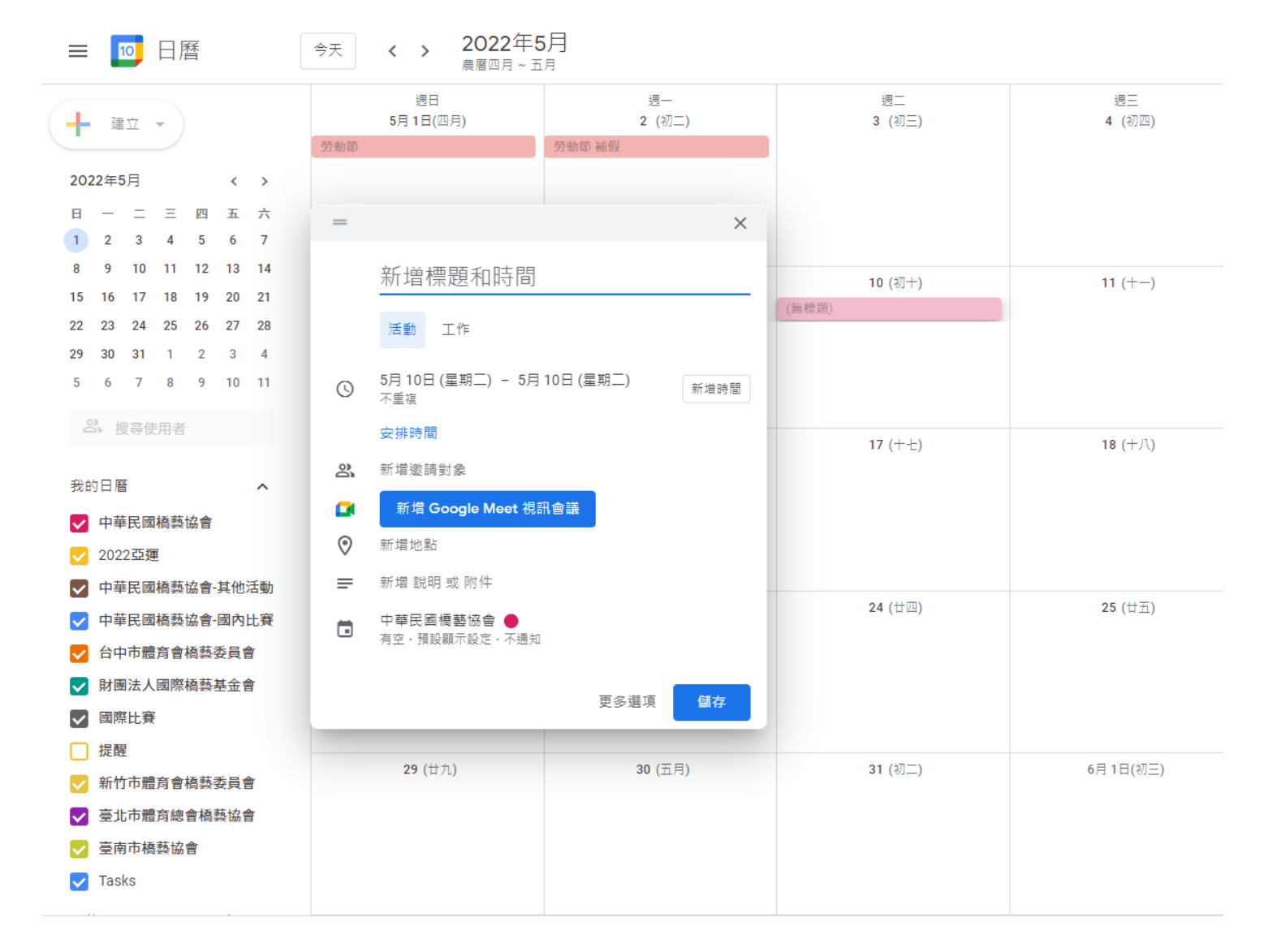

依序輸入活動資訊

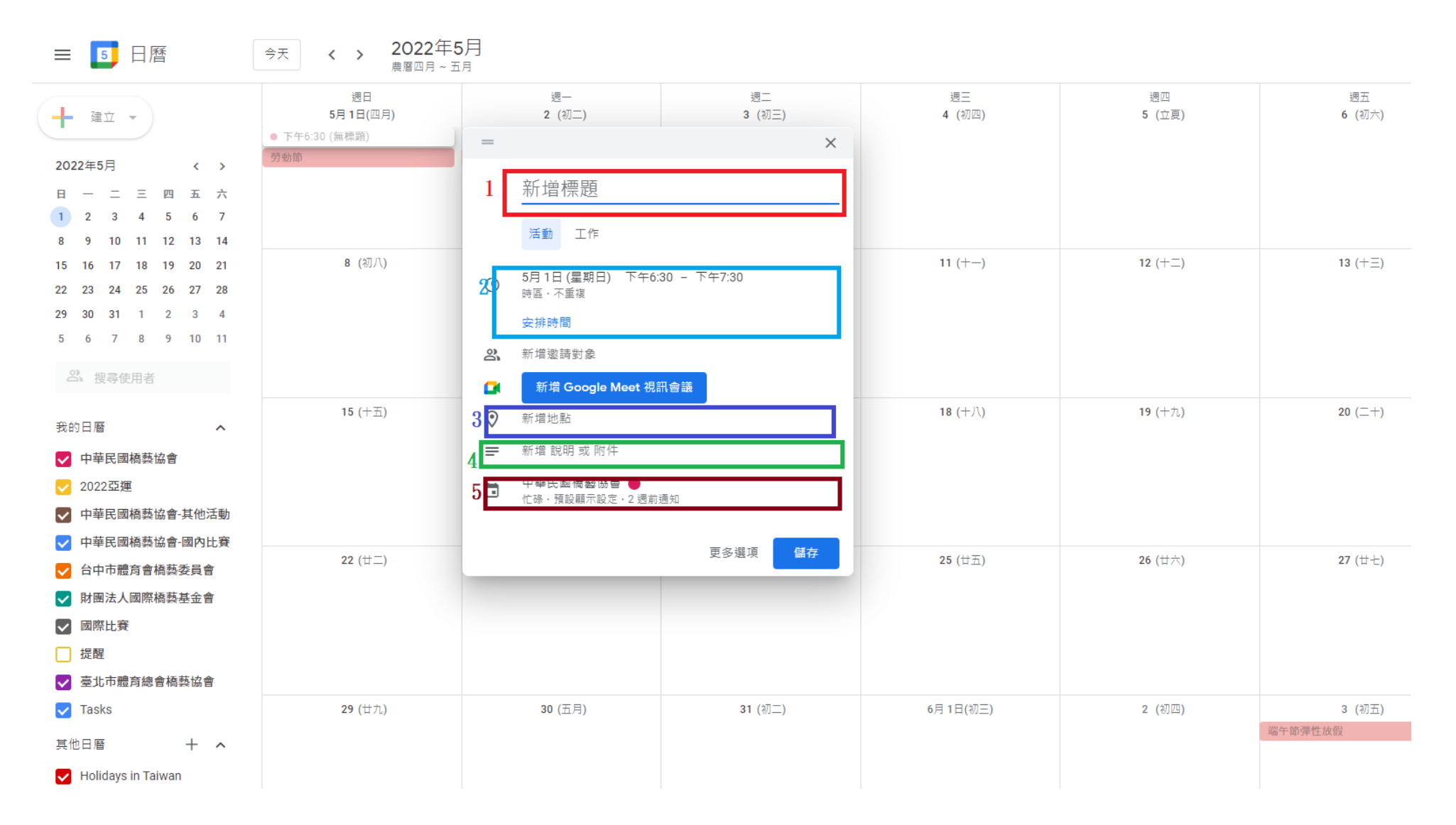

1.活動名稱:自行填寫盃賽或橋藝活動名稱。

2.日期及時間

(1)單天活動可舉辦選擇時間,若無需特別註明時間,建議勾選全天,活動顯示於日曆上的樣式不一樣。

\*選擇部分時間:日曆上顯示「白底黑字」。 \*選擇全天:日曆上顯示「彩色底白字」。

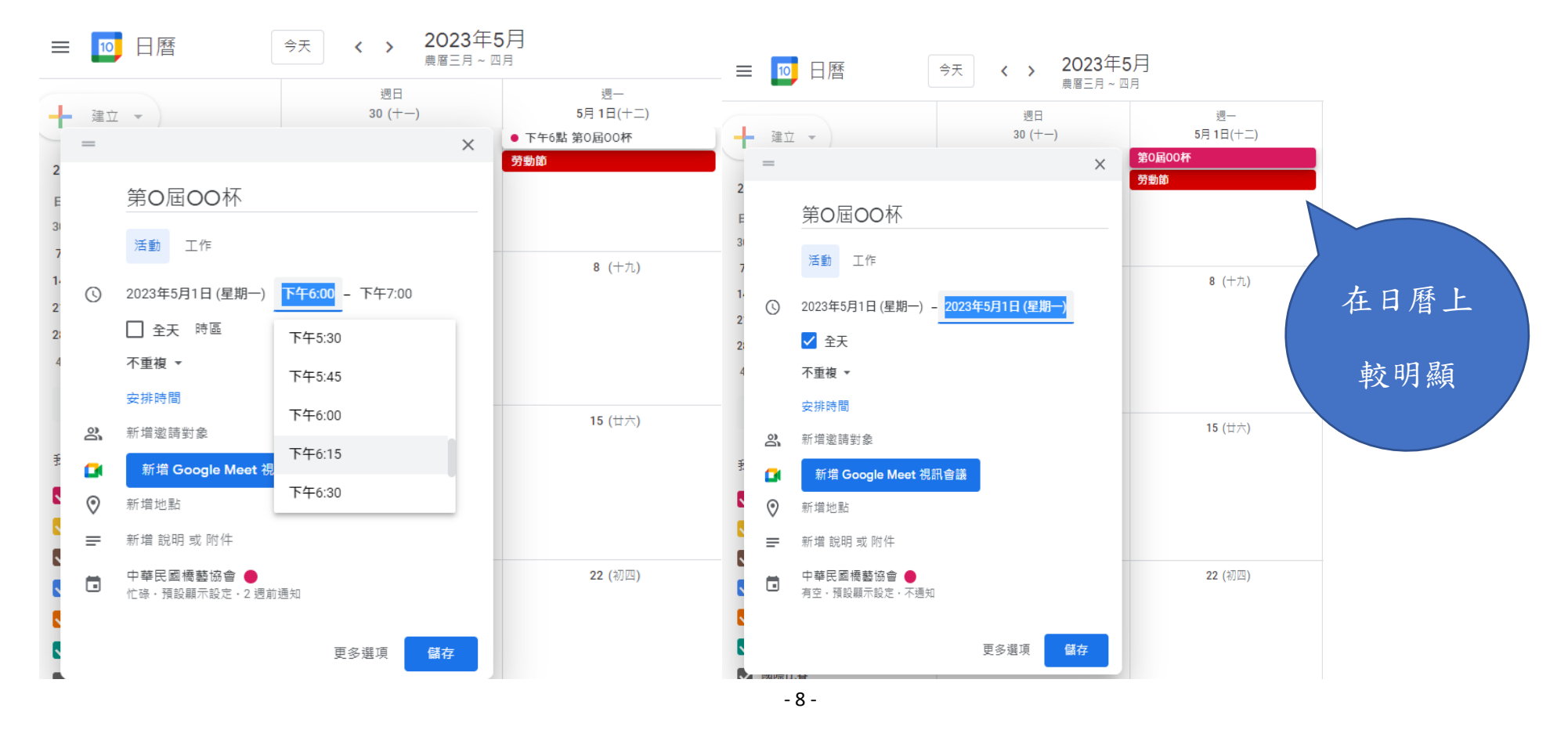

#### (2)連續天活動需勾選全天,再選擇日期。非連續天活動,可建立多個活動。

2023年5月 10 日曆  $\equiv$  $\Rightarrow$   $\Rightarrow$ 调工 週三 调—  $\equiv$  $\times$ 5月1日(十二) 2  $(+\equiv)$ 3  $(+ \mathbb{Z})$ 第0届00杯 第O屆OO杯 劳動節 活動 工作 2023年5月1日 (星期一) -2023年5月3日 (星期三  $\mathbb{Q}$ 8  $(+\hbar)$  $9(-+)$ 10  $(\pm -)$ √ 全天 2023年5月  $\langle \quad \rangle$ 不重複 ▼ 日 一 二 三 四 五 六  $30 \qquad 1 \qquad 2 \qquad 3$  $\overline{4}$ 5 6 安排時間  $\mathbf{a}$  $\ddot{q}$  $10$  $11$ 12 13 న్ని 新增邀請對象  $14$ 15 16 17 18 19 20 新增 Google Meet 視  $15$  (廿六) 16 $(\pm \pm)$ 17  $(\pm \sqrt{2})$  $\overline{\mathbf{G}}$ 22 23 24 25 26 27  $21$ 28 29 30 31 1 2 3 ⊙ 新增位置 4 5 6 7 8 9 10 三 新增說明  $[0]$ 新增附件 22 (初四) 23 (初五) 24 (初六) 中華民國橋藝協會 ▼  $\Box$  $\bullet$  $\Box$ 有空 ▼  $\bigoplus$ 預設顯示設定 ▼ (?)  $\Delta$ 新增通知 31  $(+\equiv)$  $29 (+-)$ 30  $(+\Box)$ 

更多選項

儲存

(3)例行活動可點選如下紅框,並選擇重複方式。

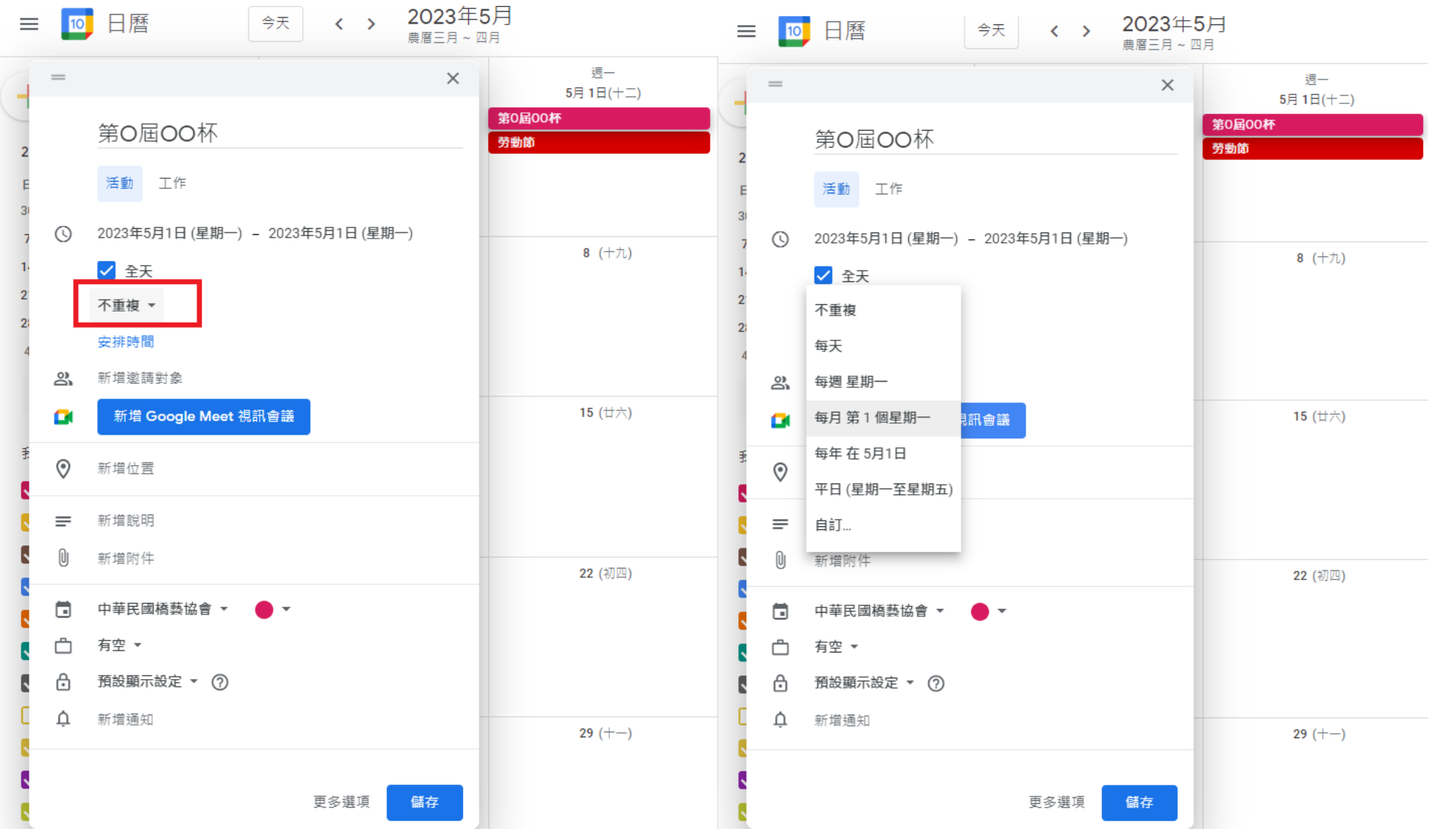

- 10 -

3.活動地點:填寫活動地點,以便橋友規劃行程。

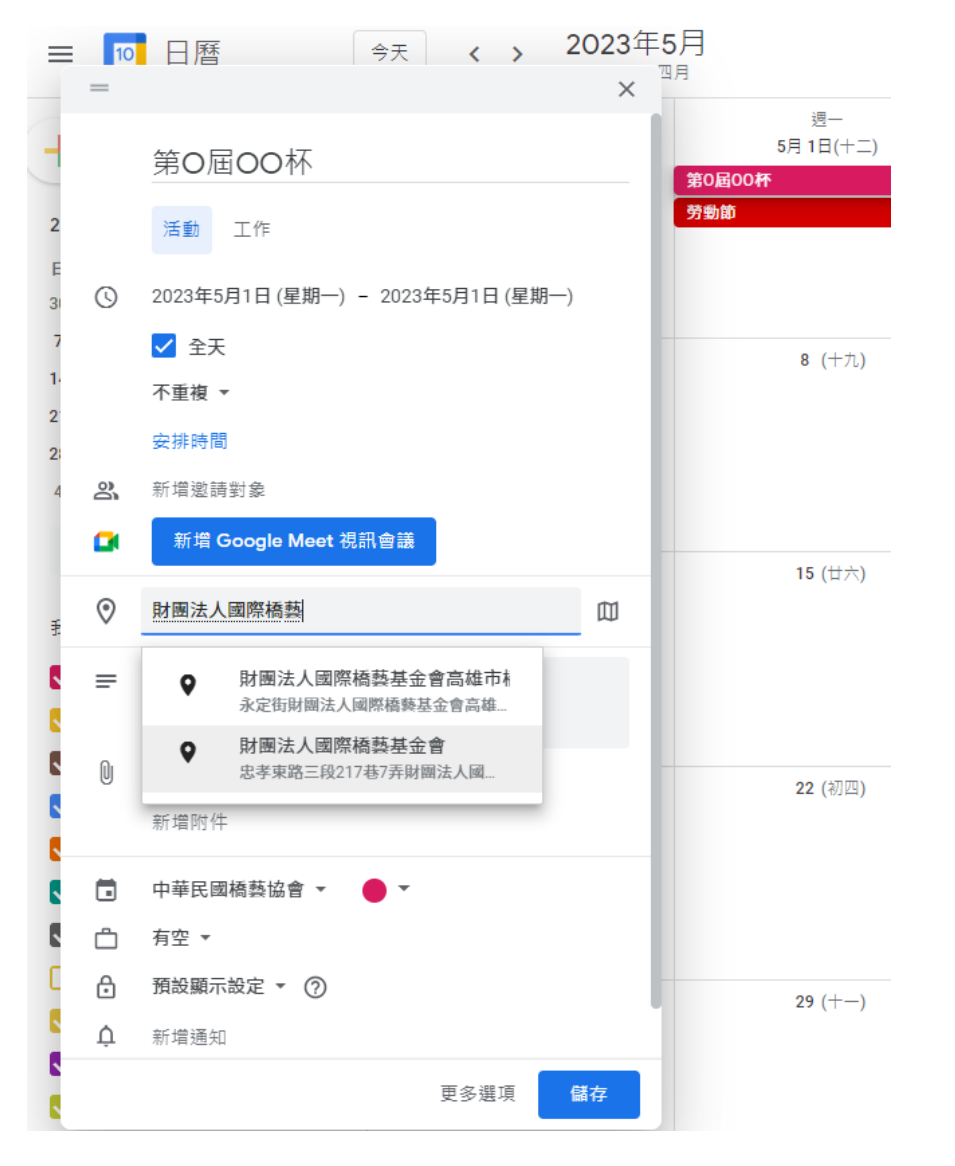

#### 4.說明及附件

(1)可善用插入連結,將已公告於網站上/FB 社團之活動資訊連結附上。

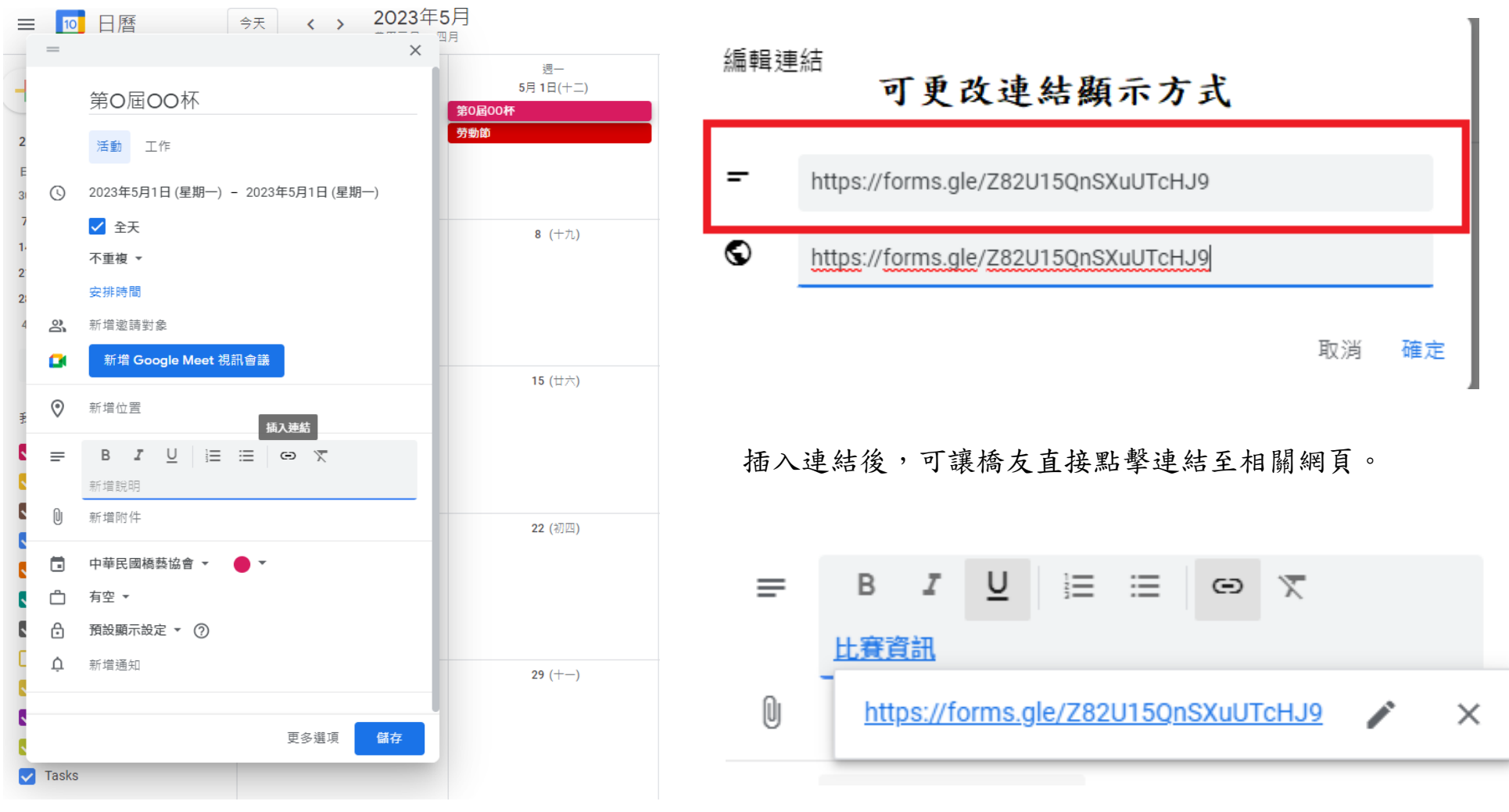

#### (2)點選新增附件,可將活動辦法電子檔上傳供橋友下載。

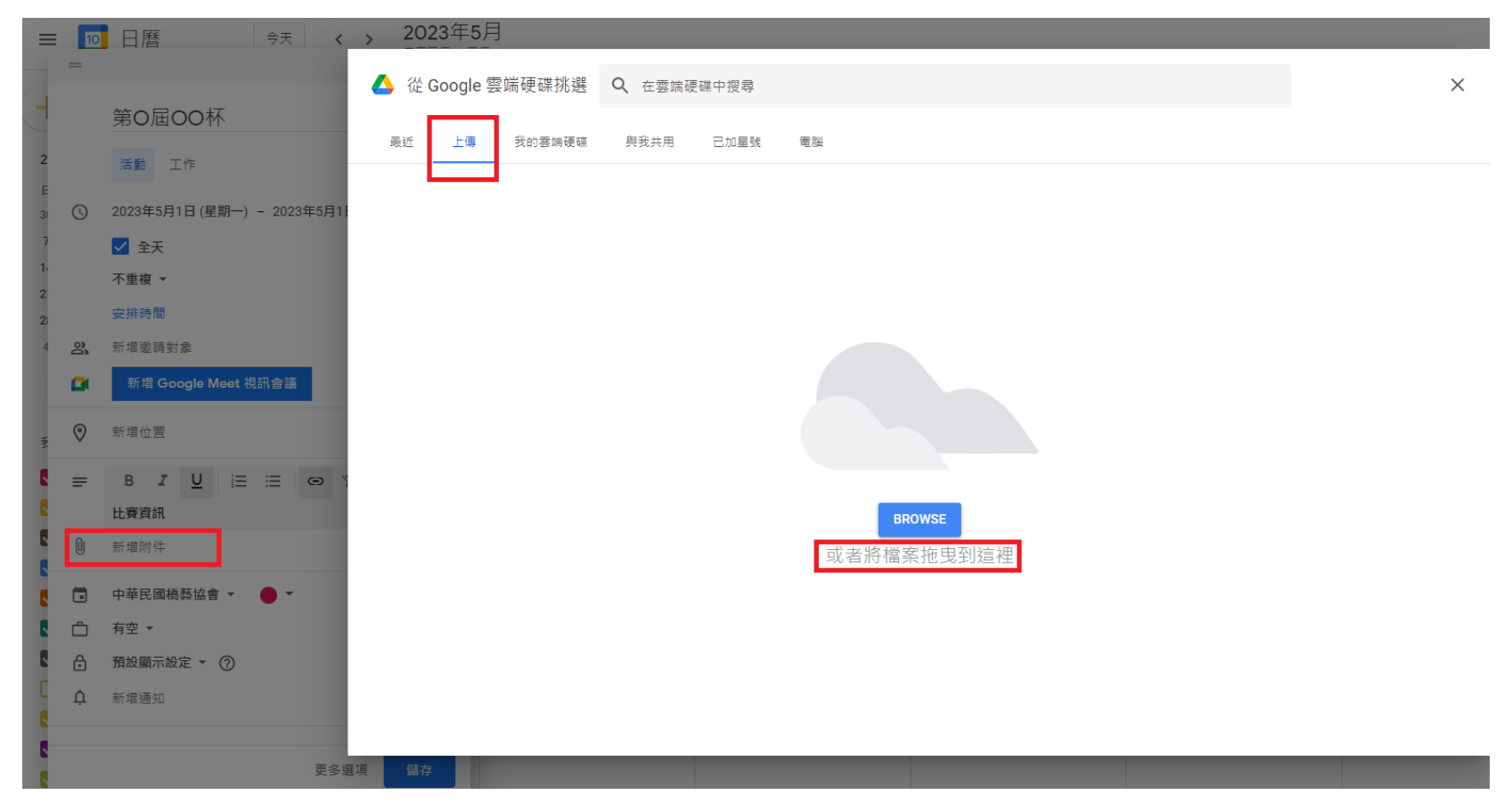

#### \*可上傳多個檔案

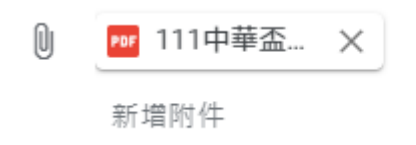

5.選擇發布日曆名稱:務必選擇到正確之日曆名稱(各單位名稱),否則無法顯示於本會官網上。

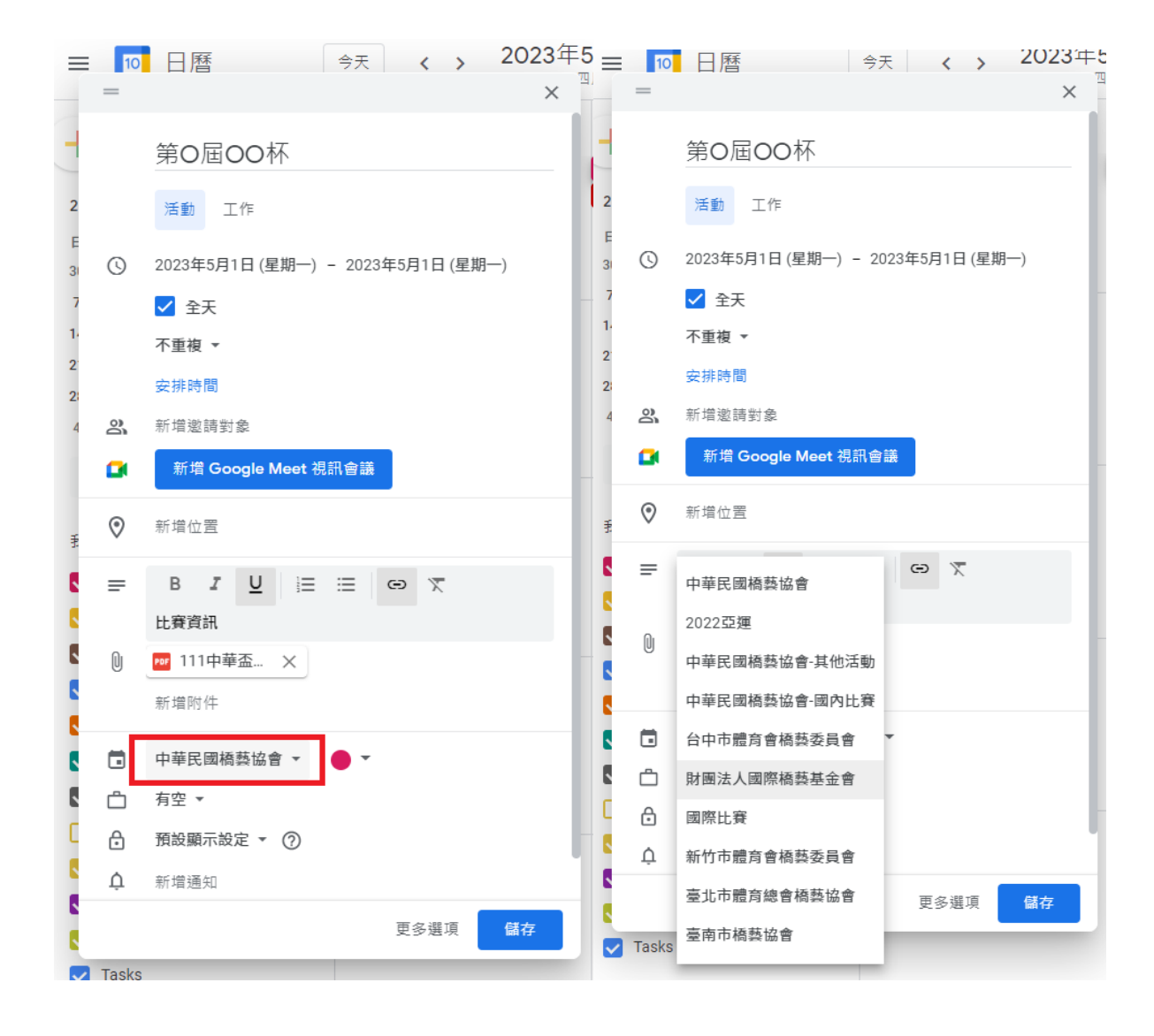

三、查看/修改活動資訊

點擊「已建立好之活動」->即可查看已輸入之活動資訊。

再點擊「編輯」(下圖紅框處),即可修改活動資訊。

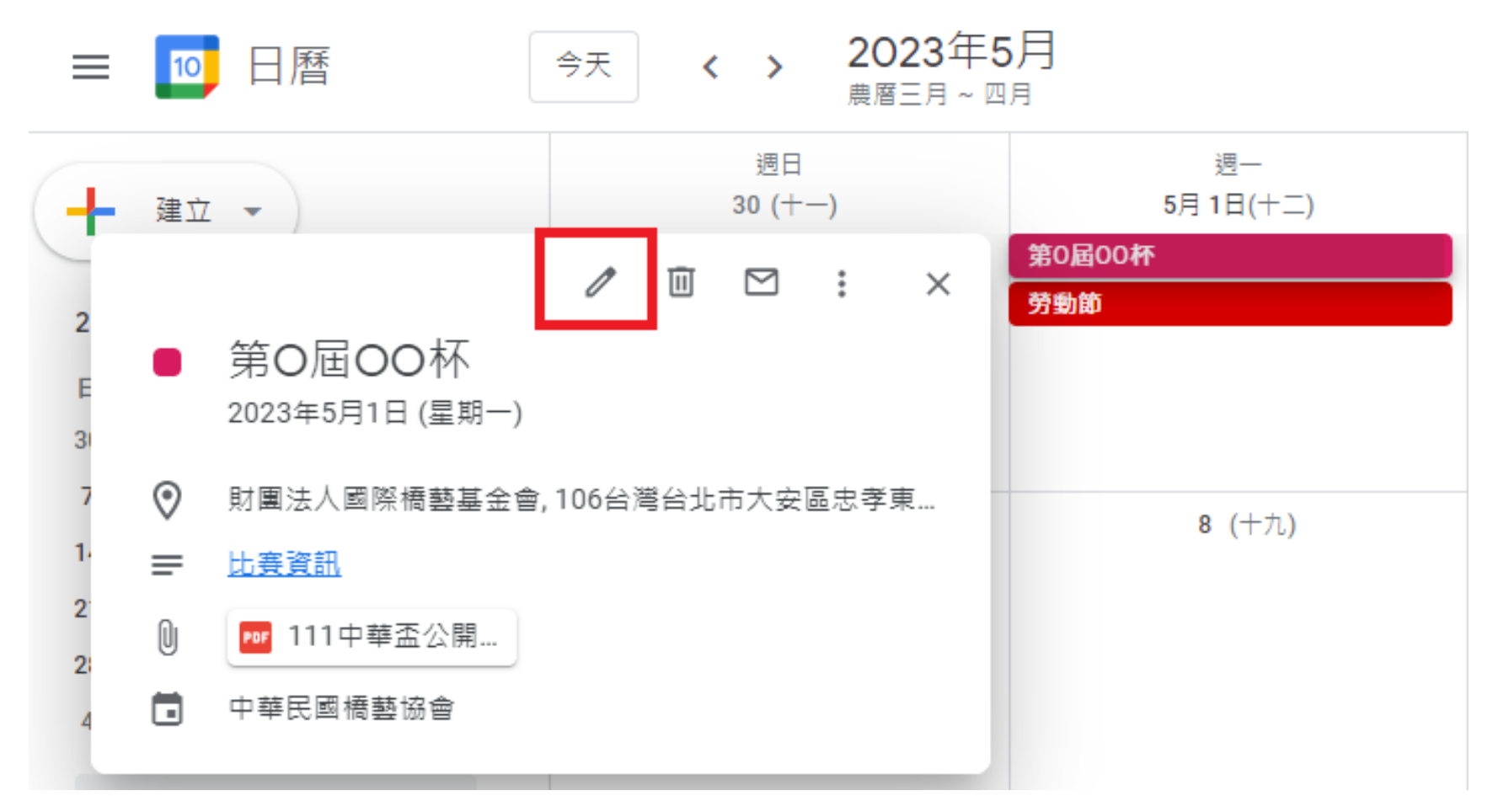

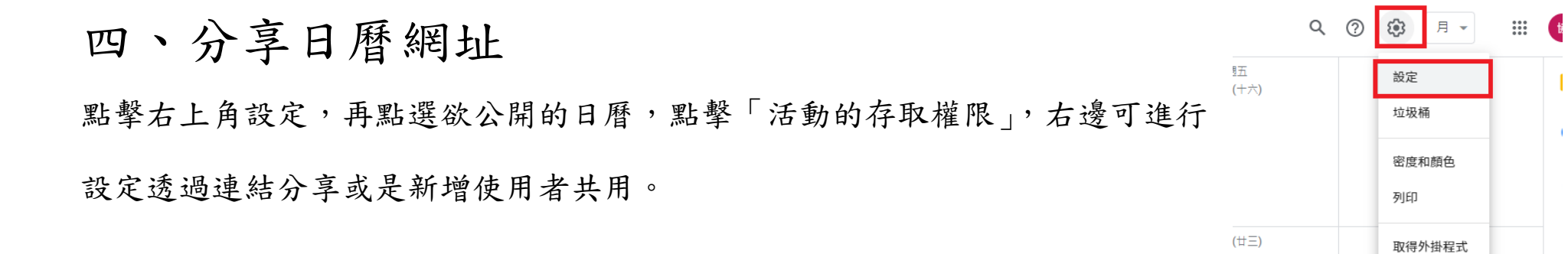

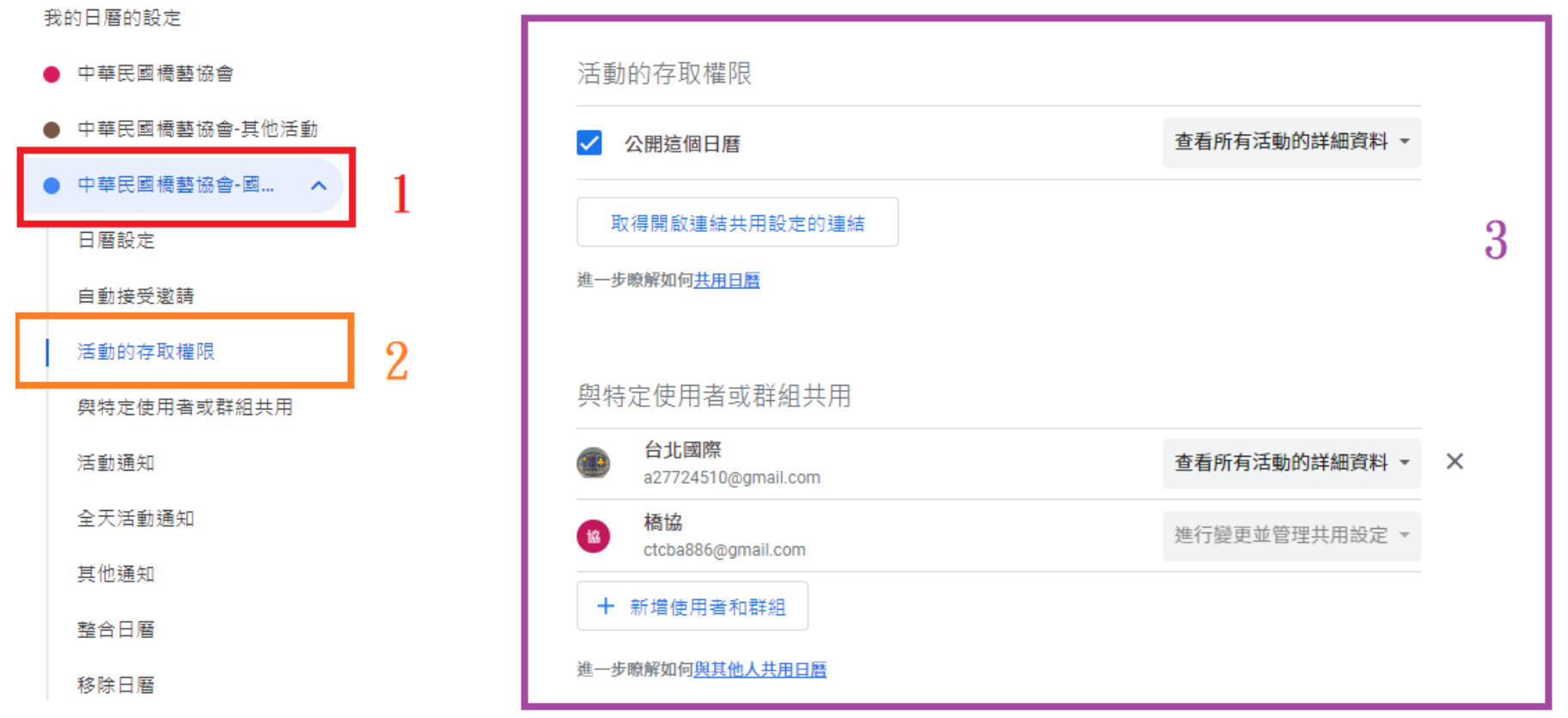